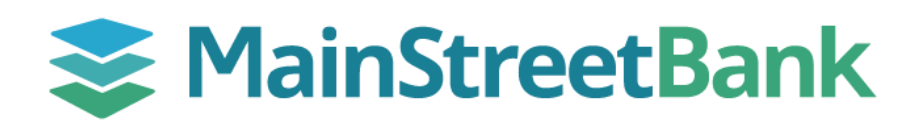

## **How to Add a Budget**

Making a personal budget can seem overwhelming, Digital Banking can simplify the process to help you take control of your finances.

## **01 Navigate to Budgets**

- On the main dashboard, you will have two options to access **Budgets**
	- o From the left navigation menu, click the **Insights** dropdown and select **Budgets**
	- o From your main dashboard, select the account you want to create a budget for and click the **Insights** tile. From the Insights dashboard top menu, click **Budgets**

## **02 Add a New Budget**

- In the Budgets Dashboard, click **ADD Budget**
- Complete your budget details:
	- o Choose which tags to track
	- o Choose the name & amount
	- o Alert Setup
	- o Choose Accounts
- Click **Finish**

## **03 Manage an Existing Budget**

- Click on the Budget Name you want to manage
- Under the Data, Click **Edit Budget**
- You'll be able to update:
	- o Budget Name
	- o Budget Amount
	- o Available Tags (Clothing, Dining out, Education…. etc.)
	- o Delete a Budget
- Click **Save**

Use Budget Insights to help meet your financial targets. Insights allows you to easily adjust your plans by using spending history to provide suggestions for staying on track.

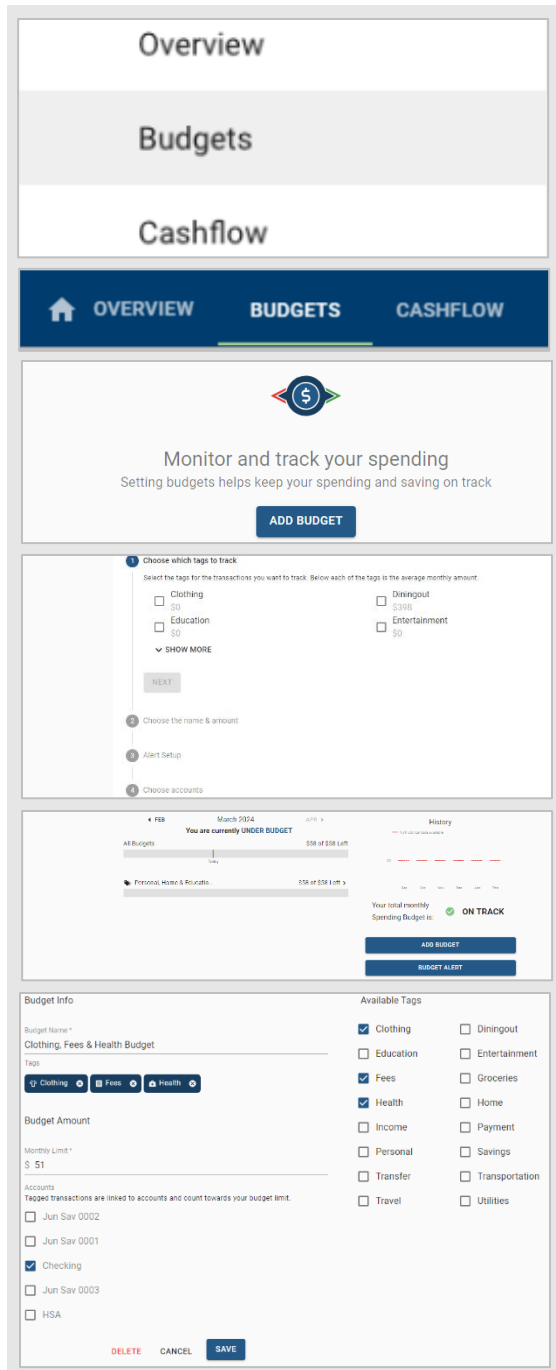

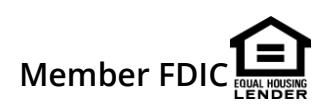